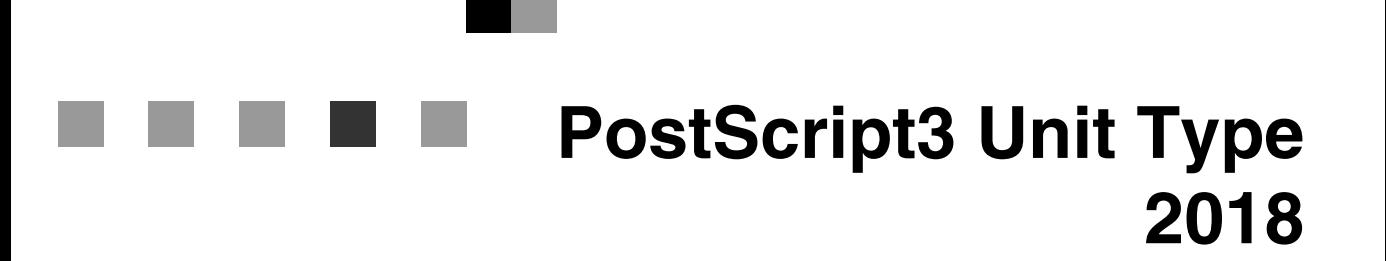

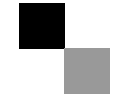

操作說明書 補充說明

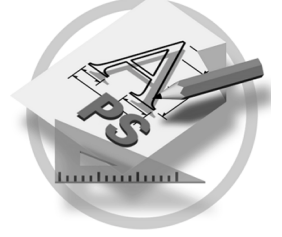

#### 簡介

本手冊講述了有關使用本機的詳細操作說明和注意事項。為使本機的多用性得到最大的發揮,請所有操 作者務必詳細閱讀並遵循手冊中的說明。請將本手冊放在本機附近隨手可得的地方。

#### 重要事項

本手冊的內容如有更改,怒不另行通知。對由於處理或操作本機而引起的直接、間接、額外或由此所致 的損失,本公司該不負責。

商標

Microsoft®、Windows® 和 Windows NT® 是 Microsoft Corporation 在美國和 / 或其他國家的註冊商標。

Adobe®、PostScript®、Acrobat® 和 PageMaker® 是 Adobe Systems Incorporated 的註冊商標。

Appletalk、Apple、Macintosh 和 Mac 是 Apple Computer, Incorporated 的註冊商標。

本手冊所提及之其他產品名稱可能為其他各公司的商標,在此僅供註明。本公司不具有其他商標的任何 權利。

#### 附註:

本手冊中的某些插圖可能與本機略有差異。

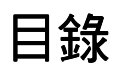

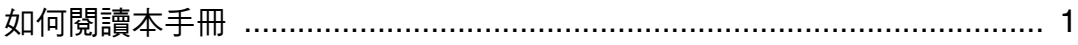

## 1. PostScript 3

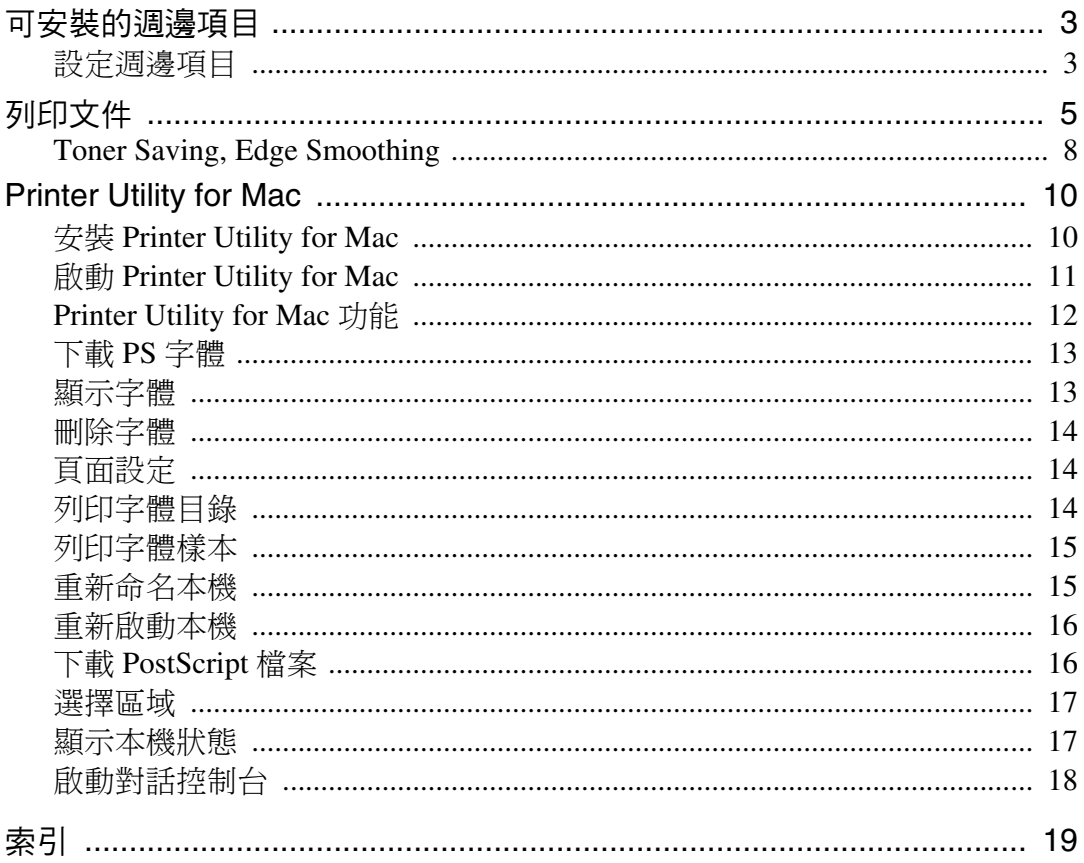

## <span id="page-4-0"></span>如何閱讀本手冊

### 符號

本手冊使用下列符號:

#### R 警告:

此符號表示潛在的危險狀況,如果未按照說明操作,則可能導致死亡或嚴重受傷。

#### △注意:

此符號表示潛在的危險狀況,如果未按照說明操作,則可能導致無生命危險或中 度受傷,或財產損失。

\* 為了您的安全,請注意上述內容。

### 重要訊息

如果未按照說明操作,則可能卡紙、捐壞原稿或丟失資料。必須閱讀本內容。

#### 準備

此符號表示操作之前所需要的預備知識或準備工作。

### 註

此符號表示操作預防措施,或誤操作後要採取的措施。

### • 限制

此符號表示數量限制、不能配合使用的功能、或不能使用某一特殊功能的狀態。

### 參考

此符號表示參考。

### **[ ]**

機器顯示幕㆗出現的按鍵。

### **[ ]**

電腦顯示幕㆗出現的按鍵和按鈕。

### $\begin{bmatrix} \phantom{-} \end{bmatrix}$

機器控制面板㆗的內建按鍵。

### $\begin{bmatrix} \phantom{-} \end{bmatrix}$

電腦鍵盤㆖的按鍵。

# <span id="page-6-0"></span>1.PostScript 3

## <span id="page-6-1"></span>可安裝的调邊項目

可安裝的週邊項目如下:

- ❖ 進紙裝置
	- Lower Paper Trays
- ❖ 出紙裝置
	- Internal Tray 2

### <span id="page-6-3"></span><span id="page-6-2"></span>設定週邊項目

若要正確安裝週邊項目,請先安裝印表機驅動程式。如果無法識別週邊項目,即 使它們已經確實安裝到印表機上,但也無法使用。安裝印表機驅動程式的操作程 序視作業系統而各不相同。

#### ❖ Windows

您可以使用下列的標籤來設定所有的调邊項目:

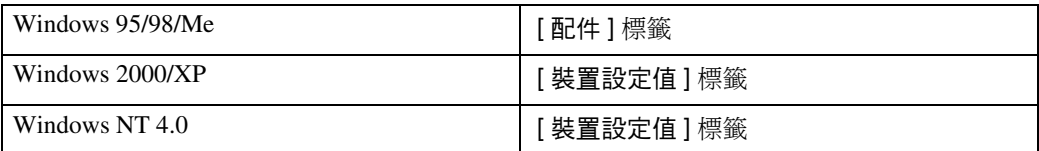

### 註

□ 若要設定週邊項目,請從 Windows 存取印表機驅動程式。如果從應用程式存 取印表機驅動程式,則您將無法設定週邊項目。

### 限制

- □ 如果您使用 Windows 2000或 Windows XP Professional 作業系統, 只有具有管 理印表機許可權才能更改印表機驅動程式設定值。根據預設值,只有管理員 和高級使用者群組的成員才擁有管理印表機許可權。當您更改印表機驅動 程式設定值時,請使用具有管理印表機許可權的帳號登入。
- □ 在 Windows NT 4.0作業系統中, 只有具有完全控制存取許可權才能更改印表 機驅動程式設定值。根據預設值,只有管理員群組、伺服器操作員群組、列 印操作員群組和高級使用者群組的成員才擁有完全控制許可權。當您更改 印表機驅動程式設定值時,請使用具有完全控制許可權的帳號登入。
- ❒ 如果在 Windows 95/98/Me、Windows 2000 或 Windows NT 4.0 ㆗使用 Adobe PageMaker 6.0、6.5 或 7.0,您必須在 Adobe PageMaker 的列印對話方塊中設 定週邊㊠目。

### ❖ Mac OS

您可以使用 [ 選擇器 ] 對話方塊設定所有週邊項目。

- 限制
- **□** 在 Mac OS X 下,本功能無效。

## <span id="page-8-0"></span>列印文件

本章節講述如何從應用程式列印文件。

### 註

❒ 本章節㆗所提及的 Mac OS X 為 Mac OS 10.1。

### ❖ 紙張來源

<span id="page-8-2"></span>㆘表說明了選擇此功能的位置。

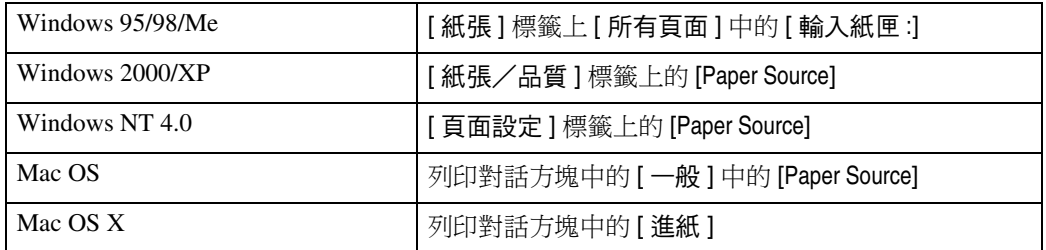

#### ❖ 目標接紙盤

<span id="page-8-1"></span>㆘表說明了選擇此功能的位置。

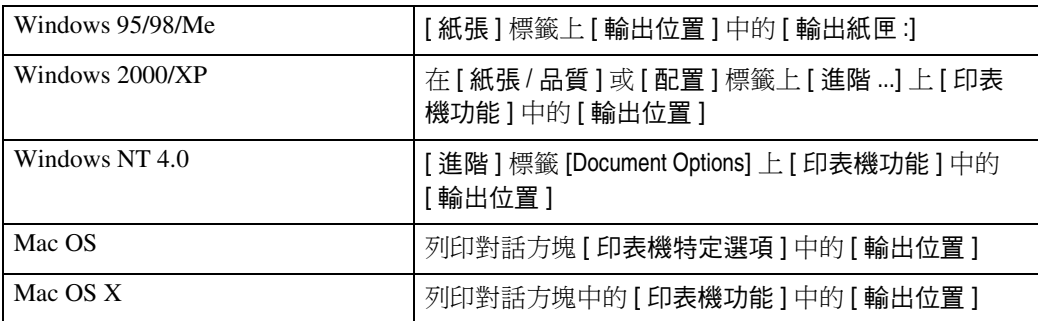

#### ❖ 媒體類型

用此選擇紙張類型。

……………………<br>下表顯示了可以選擇此功能的標籤或功能表。

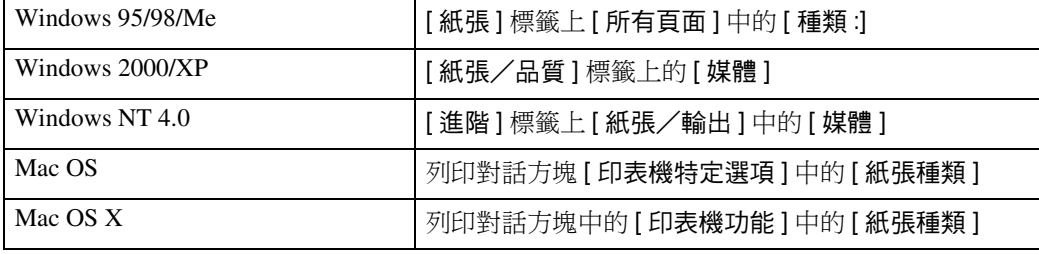

5

#### ❖ Collate

<span id="page-9-0"></span>使用此功能可以啟動分頁。利用這個功能,印表機就可以有效地分頁列印多份 包含多頁的文件。

#### 限制

□ 如果您正在使用 Windows 2000/XP、Mac OS 或 Mac OS X, 則必須確保勾選 了以㆘核取方塊:

- Windows 2000/XP [紙張/品質]標籤 [進階 ...] 中 [紙張/輸出] 上的 [分頁] 核取方塊
- Mac OS 列印對話方塊中的 [Collate] 核取方塊
- Mac OS X

列印對話方塊中 [ 份數 & 頁數 ] 上的 [ 分頁 ] 核取方塊

㆘表說明了選擇此功能的位置。

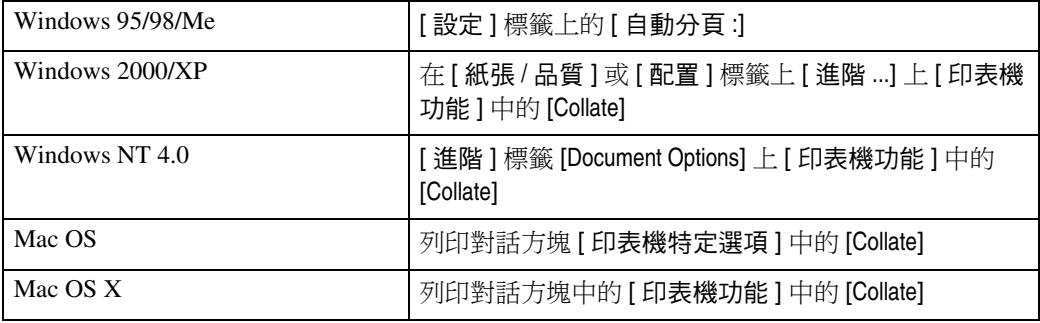

#### ❖ Edge Smoothing

<span id="page-10-0"></span>使用此功能可以提高文字列印的品質,對曲線中的鋸齒狀自動進行平滑處理, 以產生更為清晰的外觀。

#### 限制

□ 如果選擇 [Edge Smoothing], 則 [Toner Saving] 無效。

□ 此功能專門用於提高文字列印的品質,因此在列印圖片和半色調資料時,應 將其設定為關閉。

### 註

□ 此功能用於提高文字列印的品質。請勿用於影像列印。

㆘表說明了選擇此功能的位置。

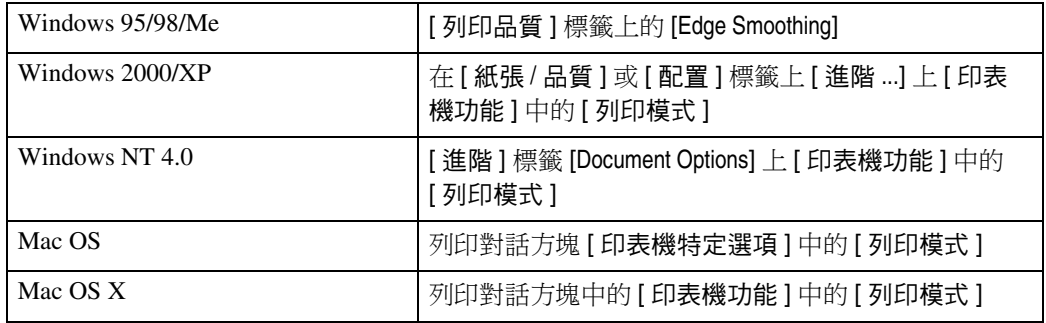

#### ❖ Toner Saving

<span id="page-10-1"></span>使用此功能可以在列印時減少碳粉的使用量。

### ● 限制

□ 如果選擇 [Toner Saving], 則 [Edge Smoothing] 無效。

### 註

□ 這樣可以增加碳粉的使用期限,但列印出來的影像會變得有點淡。

㆘表說明了選擇此功能的位置。

| Windows 95/98/Me | [列印品質] 標籤上的 [Toner Saving]                                |
|------------------|-----------------------------------------------------------|
| Windows 2000/XP  | 在 [ 紙張 / 品質 ] 或 [ 配置 ] 標籤上 [ 進階 …] 上 [ 印表<br>機功能]中的[列印模式] |
| Windows NT 4.0   | [進階]標籤 [Document Options] 上 [印表機功能] 中的<br>[列印模式]          |
| Mac OS           | 列印對話方塊 [印表機特定選項] 中的 [列印模式 ]                               |
| Mac OS X         | 列印對話方塊中的 [印表機功能]中的 [列印模式]                                 |

### <span id="page-11-0"></span>Toner Saving, Edge Smoothing

要使用 Toner Saving 或 Edge Smoothing 列印文件,請依照下列步驟。

#### Windows 95/98/Me

- 1 在應用程式的檔案功能表中,從 [ 檔案 ] 功能中選擇 [ 列印 ]。 出現 [ 列印 ] 對話方塊。
- 選擇印表機,然後按一下 [ 內容 ]。
- $\bf{E}$  按一下 [ 列印品質 ] 標籤。
- 4 選擇您要使用的功能。
- ◘ 在進行必要的設定後,按一下 [ 確定 ] 選擇印表機內容對話方塊。

 $\overline{\mathbf{G}}$  從應用程式的 [ 列印 ] 對話方塊啟動列印。

Windows 2000

- 在應用程式的檔案功能表中,從 [ 檔案 ] 功能中選擇 [ 列印 ]。 出現 [ 列印 ] 對話方塊。
- $2$ 按一下 [列印/品質 ]標籤。
- $\mathbf{B}$ 按一下[進階…]。
	- 出現 [ 進階選㊠ ] 對話方塊。
- 1 按一下 [ 列印模式 ] 選擇您想要使用的功能。
- 在淮行必要的設定後,按一下「確定 ]。
- $\overline{\mathbf{G}}$  從應用程式的 [ 列印 ] 對話方塊啟動列印。

#### Windows XP

- 在應用程式的檔案功能表中,從 [ 檔案 ] 功能中選擇 [ 列印 ]。 出現 [ 列㊞ ] 對話方塊。
- 選擇印表機,然後按一下 [ 喜好 ]。
- $3*$ # $-$ 下 $[$ 淮階… $] \circ$ 
	- 出現 [ 進階選㊠ ] 對話方塊。

 $\, \Omega \,$ 按一下 [ 列印模式 ] 選擇您想要使用的功能。

 $\overline{\textbf{5}}$  按一下 [ 確定 ] 關閉 [ 進階選項 ] 對話方塊。

 $\overline{\mathbf{G}}$  在淮行必要的設定後,按一下 [ 確定 ] 關閉 [ 列印喜好 ] 對話方塊。

■ 從應用程式的 [ 列印 ] 對話方塊啟動列印。

Windows NT 4.0

- 1 在應用程式的檔案功能表中,從 [ 檔案 ] 功能中選擇 [ 列印 ]。 出現 [ 列㊞ ] 對話方塊。
- 2 選擇印表機,然後按一下 [ 內容 ]。
- $\mathbf{E}$  按一下 [ 進階 ] 標籤。
- 在 [Document Options] 中,按一下 [ 列印模式 ] 選擇您想要使用的功能。
- $\overline{\textbf{5}}$  在進行必要的設定後,按一下 [ 確定 ] 關閉 [ 內容 ] 對話方塊。

 $\overline{\mathbf{G}}$  從應用程式的 [ 列印 ] 對話方塊啟動列印。

Mac OS/Mac OS X

- 在應用程式的檔案功能表中,從 [ 檔案 ] 功能中選擇 [ 列印 ]。 出現 [ 列㊞ ] 對話方塊。
- 2 在快顯功能表中,按一下 [ 印表機特定選項 ]。

#### 註

- □ 在 Mac OS X 系統下, 按一下 [ 印表機功能 ]。
- $\bm{\Sigma}$  按一下 [ 列印模式 ] 選擇您想要使用的功能。
- 4 在進行必要的設定後,按一下 [列印]。

## <span id="page-13-0"></span>Printer Utility for Mac

使用 Printer Utility for Mac,即可下載字體和更改印表機名稱等等。

- 限制
- □ 如果 Macintosh 和印表機採用 USB 連接, 則您無法使用 Printer Utility for Mac。

### 註

- ❒ Printer Utility for Mac在㈲"Printer/Scanner Drivers and Utilities"標誌的CD-ROM ㆗。
- ❒ Printer Utility for Mac 需要 Mac OS 7.6.1-9.x,或 Mac OS X 10.1.x 或 10.2.1。不支 援 Mac OS X 10.0.x 和 10.2。

### <span id="page-13-2"></span><span id="page-13-1"></span>安裝 Printer Utility for Mac

請按照以㆘程序在機器㆖安裝 Printer Utility for Mac。

- 1 啟動 Macintosh。
- **2** 將 CD-ROM 插到 CD-ROM 驅動器裡。 顯示 CD-ROM 圖示。
- $\bf{E}$  按兩下硬碟圖示以開啟硬碟。
- $\mathbf G$  按兩下 CD-ROM 圖示。 畫面會顯示 CD-ROM 的內容。
- $\overline{5}$  按兩下 [Mac OS 8 and 9] 資料夾。
	- 註
	- **□ 在 Mac OS X 系統下,按兩下 [Mac OS X] 資料夾。**
- **1**按兩下 CD-ROM 中的 [PS Utility] 資料夾。
- **7** 按兩下 [Printer Utility for Mac] 資料夾。
- $\overline{\textbf{G}}$  按兩下您所使用語言的資料夾。
- **1** 拖動 "Printer Utility for Mac"檔案,然後將檔案放入 Macintosh 硬碟中。
- $\overline{\mathbf{1}}$  將 CD-ROM 圖示拖放到 [ 垃圾桶 ],即可退出 CD-ROM。
	- Printer Utility for Mac 安裝完成。

### <span id="page-14-1"></span><span id="page-14-0"></span>啟動 Printer Utility for Mac

此部分講述如何啟動 Printer Utility for Mac。

#### Mac O<sub>S</sub>

### 重要訊息

□ 在啟動Printer Utility for Mac之前,請確定在Apple功能表[選擇器]中已經選擇了 ㊞表機。

 $\blacksquare$  按兩下 Printer Utility for Mac 圖示。 顯示 [Printer Utility for Mac] 對話方塊。

 $\mathbf{2}_{\mathcal{B}-\mathcal{T}}$  [確定]。

Printer Utility for Mac 啟動將需要幾秒鐘。

### $\varphi$ 參考

㈲關詳細㈾訊,請參閱第 12 頁 [" Printer Utility for Mac](#page-15-1) 功能 " 。

Mac OS X

 $\blacksquare$  按兩下 Printer Utility for Mac 圖示。

顯示 [Printer Utility for Mac] 對話方塊。

- $\overline{2}$ 按一下[確定]。
- $\bf{E}$  在 [ 可用的印表機 : ] 方塊中,選擇您想要使用的印表機。
	- 註
	- □ 如果您要更改地區,則從 [ 可用的網路區域 : ] 中選擇一個名稱。
	- □ 如果您想要更改印表機,則在 Printer Utility for Mac 功能表中按一下 [ 選擇 印 表機 ...]。

### 4 選擇您要使用的印表機。

Printer Utility for Mac 啟動將需要幾秒鐘。

 $\overline{\mathbf{5}}$  按—下 $\overline{\mathbf{5}}$  | 選擇  $\overline{\mathbf{1}}$ 。

### 參考

㈲關詳細㈾訊,請參閱第 12 頁 [" Printer Utility for Mac](#page-15-1) 功能 " 。

### <span id="page-15-2"></span><span id="page-15-1"></span><span id="page-15-0"></span>Printer Utility for Mac 功能

以㆘講述 Printer Utility for Mac 功能。

- ◆ Apple 功能表 (Mac OS), Printer Utility for Mac 功能表 (Mac OS X)
	- [關於 Printer Utility for Mac...]
	- [ 選擇印表機 ...] (Mac OS X ) 顯示 [ 選擇目標印表機 ] 對話方塊。
- ❖ [ 檔案 ] 功能表
	- [ 下載 PS 字體 ] 將[字體](#page-16-2) (PostScript Type 1) 下載到本機。參閱第 13 頁 " 下載 PS 字體 "。
	- [ 顯示㊞表機字體 ] 顯示和刪除機器記憶體中的字體。參閱第 13 百 "[顯示字體](#page-16-3) "。
	- [初始化印表機硬碟 ] 此功能無效。
	- [ 頁面設定 ] 設定紙張尺寸以列印"印表機字體目錄"和"印表機字體樣本"。參閱[第](#page-17-3) 14 頁 " [頁面設定](#page-17-3) " 。
	- [列印字體目錄] 列印可用字體的名稱。參閱第 14 頁 " 列印字體目錄 " 。
	- [列印字體樣本] 列印字體的樣本。參閱第 15 頁 " 列印字體樣本 " 。
	- [ 重新命名印表機 ] 更改經由 Appletalk 檢視時的本機名稱。參閱第 15 頁 " 重新命名本機 " 。
	- [ 重新啟動印表機 ] 重新啟動本機。參閱第 16 頁 " [重新啟動本機](#page-19-2) " 。

#### ❖ [ 公用程式 ] 功能表

- [ ㆘載 PostScript 檔案 ] 下載 [PostScript](#page-19-3) 檔案。參閱第 16 頁 "下載 PostScript 檔案 "。
- [ 選擇區域 ] 經由 Appletalk 更改㊞表機所屬的區域。參閱第 17 頁 " [選擇區域](#page-20-2) " 。
- [ 顯示㊞表機狀態 ] 顯示印表機的狀態。參閱第 17 頁 " [顯示本機狀態](#page-20-3) " 。
- [ 啟動對話控制台 ] 建立和編輯 PostScript 檔案,並將其下載到印表機。參閱第 18 頁" [啟動對](#page-21-1) [話控制台](#page-21-1) " 。

### <span id="page-16-4"></span><span id="page-16-2"></span><span id="page-16-0"></span>㆘載 PS 字體

您可以將 PS 字體下載至本機記憶體中。

### 重要訊息

- ❒ ㆘列㆘在過程假設您是系統管理員。如果您不是系統管理員,請與您的系統管 理員聯絡。
- ❒ 重設本機以刪除字體。
- ❒ 請確定在 Appletalk 環境㆘連接本機和 Macintosh。

註

- □ 某些字體可能無法下載。
- □ 在下載之前,請先閱讀所要使用字體的說明。

 $\blacksquare$  在 [ 檔案 ] 功能表中,按一下 [ 下載 PS 字體 ...]。

2 按一下 [新增到清單]。

出現選擇字體檔案對話方塊。

- 選擇想要的字體檔案,然後按一下 [開啟]。 書面會顯示可選擇的字體名稱清單。
- 4 宗成新增您要下載的所有字體後,按一下 [確定]。 出現選擇㆘載字體對話方塊。

### $\mathbf{5}$ 按一下 $[$ 下載]。

字體開始下載,並出現下載狀態。

#### 重要訊息

□ 在下載過程中,請勿關閉主電源開關、操作面板或開啟 / 關閉蓄子。

 $\overline{\mathbf{G}}$  書面顯示完成訊息後,請按一下 [ 確定 ]。

 $\blacksquare$ 按一下[取消]。

### <span id="page-16-5"></span><span id="page-16-3"></span><span id="page-16-1"></span>顯示字體

您可以檢視已經下載的有效字體。可以顯示本機記憶體中的字體。

 $\blacksquare$  在 [ 檔案 ] 功能表中,按一下 [ 顯示印表機字體 ...]。 顯示㆒個對話方塊。

 $\mathbf{Z}$ 按一下「確定」。

### <span id="page-17-6"></span><span id="page-17-0"></span>刪除字體

您可以刪除本機記憶體中的字體。

- 1 在 [ 檔案 ] 功能表中,按一下 [ 顯示印表機字體 ...]。 顯示㆒個對話方塊。
- 2 選擇要刪除的字體。
	- 限制
	- ❒ 不能刪除以斜體字顯示的字體。
- $3* -$ 下 $[$  删除  $] \circ$ 畫面會顯示確認的訊息。
- $\mathbf G$  請確定已正確選擇要刪除的字體,以及要刪除字體所在的印表機名稱。
- 5 按一下 [ 繼續 ], 然後按一下 [ 確定 ]。
- $G_{\text{\&--} \top}$  [確定]。

### <span id="page-17-7"></span><span id="page-17-3"></span><span id="page-17-1"></span>頁面設定

您可以在 [ 列印字體目錄 ] 和 [ 列印字體樣本 ] 中進行紙張設定。

 $\blacksquare$  在 [ 檔案 ] 功能表中,按一下 [ 頁面設定 ]。

2 谁行紙張設定。

### <span id="page-17-5"></span><span id="page-17-4"></span><span id="page-17-2"></span>列印字體目錄

您可以列印本機中可用字體的名稱。

限制

❒ 在 Mac OS X ㆘,本功能無效。

#### 註

□ 列印時會使用在 [ 頁面設定 ] 中選擇的紙張。

1 在 [ 檔案 ] 功能表中,按一下 [ 列印字體目錄 ]。

### $\mathbf 2$ 按一下[列印]。

**1**

### <span id="page-18-5"></span><span id="page-18-2"></span><span id="page-18-0"></span>列印字體樣本

您可以列印已經下載到記憶體中的字體樣本。

• 限制

❒ 在 Mac OS X ㆘,本功能無效。

註

□ 列印時會使用在 [ 頁面設定 ] 中選擇的紙張。

■ 在 [ 檔案 ] 功能表中,按一下 [ 列印字體樣本 ...]。

2 按一下 [ 列印 ]。

### <span id="page-18-6"></span><span id="page-18-3"></span><span id="page-18-1"></span>重新命名本機

您可以更改在 Appletalk 下所顯示的本機名稱。如果在網路中連接了多台印表機, 應分別指定不同的名稱以便識別這些印表機。如果多台印表機的名稱相同,在 [選擇器]對話方塊中的印表機名稱旁邊會顯示一個數字。

 $\overline{\mathbf 1}$  在 [ 檔案 ] 功能表中,按一下 [ 重新命名印表機 ...]。

<span id="page-18-4"></span> $\overline{\mathbf{B}}$  在 [ 新名稱 :] 方塊中,輸入一個新的名稱。

限制

❒ 最多可以輸入 31 個字母數字。

❒ 請勿使用符號,如 "\*"、":"、"="、"@"、"≈"。

 $\overline{\textbf{S}}$  按一下 [ 重新命名 ]。

即可更改本機㈴稱。

1 按一下[確定]。

#### Mac OS

**4 在 Apple 功能表中,按一下 [ 選擇器 ]。** 

**2** 按一下 [AdobePS] 圖示。

❸ 選擇在步驟 Q 中已更改名稱的印表機,然後關閉 [ 選擇器 ] 對話方塊。

註

□ 如果有多個 Appletalk 區域,請選擇本機所屬的區域。

#### Mac OS X

- **4 在 [Printer Utility for Mac] 功能表中,按一下 [ 選擇印表機 ...]。**
- ❷ 在 [ 可用的網路區域:] 清單中,按一下正在使用的 Macintosh 區域。
- <span id="page-19-5"></span>**6** 在 [ 可用的印表機: 1 清單中, 選擇在步驟 D 中已更改名稱的印表機, 然後按 ㆒㆘ [ 選擇 ]。

### <span id="page-19-2"></span><span id="page-19-0"></span>重新啟動本機

您可以從 [ 檔案 ] 功能表重新啟動本機,但這樣會刪除本機記憶體中的字體。

- 在 [ 檔案 ] 功能表中,按一下 [ 重新開始印表機 ]。
- 2 檢查畫面上所顯示的資訊後,按一下 [重新開始]。

本機重新啟動。

#### 註

<span id="page-19-4"></span>□ 如果本機重新啟動,則所有設定值都將恢復成預設值。 有關各項功能的設 定,請參閱在標㈲ "Printer/Scanner Drivers and Utilities" CD-ROM 的 PDF 檔㊞表機參考 *2*。

### <span id="page-19-3"></span><span id="page-19-1"></span>㆘載 PostScript 檔案

您可以下載 PostScript 檔案以便進行列印。

- **1** 在 [ 公用程式 ] 功能表中,按一下 [ 下載 PostScript File...]。
- 2 選擇檔案名,然後按一下 [ 開啟 ]。
- 6 輸入日誌檔案名稱,然後按一下 [ 儲存 ]。

㆘載所選擇的 PostScript 檔案。

- 註
- □ 錯誤會被記錄在日誌檔案中。

16

### <span id="page-20-5"></span><span id="page-20-2"></span><span id="page-20-0"></span>選擇區域

您可以更改本機在 Appletalk 中所屬的區域。

### 重要訊息

❒ 請確定在 Appletalk 環境㆘連接本機和 Macintosh。

■ 在 [ 公用程式 ] 功能表中,按一下 [ 選擇區域 ...]。 顯示㊞表機所屬的區域以及可用區域的清單。

<span id="page-20-4"></span>2 選擇您要切換印表機的區域,然後按一下 [ 更改 ]。 畫面會顯示確認的訊息。

### $3$ 按—下 $[$ 繼續  $] \circ$

畫面會顯示確認的訊息。

 $\Box$ 按一下 [確定]。

#### Mac OS

**4** 在 Apple 功能表中,按一下 [ 選擇器 ]。

**2** 按一下 [AdobePS] 圖示。

**<sup>6</sup>** 在 [Appletalk 區域:] 清單中,選擇在步驟 Q 中更改的地區。

❹ 在 [ 選擇一個 PostScript 印表機 :] 清單中,選擇您要使用的機器。

6 關閉 [ 選擇器 ] 對話方塊。

#### Mac OS X

**4** 在 [Printer Utility for Mac] 功能表中,按一下 [ 選擇印表機 ...]。

2 在 [ 可用網路區域: ] 清單中, 按一下在步驟 D 中更改的區域。

<span id="page-20-6"></span>❸ 在[可用的印表機:1清單中,選擇正在使用的印表機機型,然後按一下[選擇]。

### <span id="page-20-3"></span><span id="page-20-1"></span>顯示本機狀態

您可以顯示當前機器狀態。

■ 在 [ 公用程式 ] 功能表中,按一下 [ 顯示印表機狀態 ...]。 出現當前機器狀態。

2 椅杳當前機器狀態。

您可以檢查記憶體容量和 VM 空間。您還可以查看本機所屬的區域。

 $\overline{\mathbf{S}}$  按一下 [ 確定 ]。

### <span id="page-21-2"></span><span id="page-21-1"></span><span id="page-21-0"></span>啟動對話控制台

您可以建立和編輯列印的 PostScript 檔案,並將其下載到本機。

### 重要訊息

- □ 我們建議唯有熟悉 PostScript 的使用者才能使用"啟動對話控制台",並希望您 在操作此功能時要㈵別小心謹慎。
- ❒ 僅將 PostScript 檔案㆘載到本機。

 $\blacksquare$  在 [ 公用程式 ] 功能表中,按一下 [ 啟動對話控制台 ...]。 開啟編輯畫面。顯示對話控制台功能表列。

2 在編輯器或面中,輸入 PostScript 命令。

#### 註

- □ 如果要編輯PostScript檔案,按一下[檔案]功能表上的[開啟],即可開啟檔案。
- □ 您可以使用 [ 搜尋 ] 功能表來搜尋或替代字元字串。
- $\bf{E}$  編輯完PostScript檔案後,按一下[控制台]功能表上的[下載Top Window],即可開 始列印。

PostScript 檔案會被傳送到本機。

- $\Omega$  根據所發送的 PostScript 檔案執行列印。
	- 註
	- □ 視您所發送的 PostScript 檔案而定,「印表機應答 ] 可能會開啟。
- $\bm{\Theta}$  在 [ 控制台 ] 功能表上,按一下 [ 返回主功能表 ],即可關閉 PostScript 檔案。

## <span id="page-22-0"></span>索引

### C

Collate, [6](#page-9-0)

#### E

Edge Smoothing, [7](#page-10-0)

### P

Printer Utility for Mac 功能, [12](#page-15-2)

#### T

Toner Saving, [7](#page-10-1)

### 三畫

下載 PS 字體, [13](#page-16-4) ㆘載 PostScript 檔案 , [16](#page-19-4)

### ㈤畫

目標接紙盤 , [5](#page-8-1)

### ㈥畫

列印字體目錄, [14](#page-17-5) 列印字體樣本, [15](#page-18-5) 安裝 Printer Utility for Mac, [10](#page-13-2)

#### ㈦畫

刪除字體 , [14](#page-17-6)

#### 九畫

重新命㈴本機 , [15](#page-18-6) 重新啟動本機 , [16](#page-19-5) 頁面設定 , [14](#page-17-7)

#### ㈩畫

紙張來源, [5](#page-8-2)

### 十一畫

啟動 Printer Utility for Mac, [11](#page-14-1) 啟動對話控制台 , [18](#page-21-2) 設定週邊項目, [3](#page-6-3)

### 十六畫

選擇區域, [17](#page-20-5)

### ニ十三畫

顯示本機狀態 , [17](#page-20-6) 顯示字體 , [13](#page-16-5)

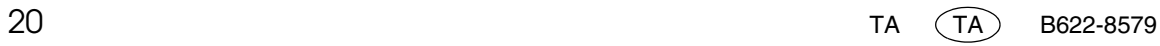

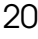

PostScript3 Unit Type 2018 操作說明書<br>- PostScript3 Unit Type 2018 操作說明書 PostScript3 Unit Type 2018 操作說明書補充說明

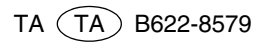